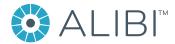

# ALIBI™ Witness V4.4.0 App for Android Mobile Devices User Guide

**ALIBI Witness** is a free applications (app) for the and Android™ OS (V4.0 or later) smartphone and tablet platforms. This app is used to access ALIBI NVRs, HVRs, DVRs and IP video surveillance devices that are accessible through the Internet. With this application, you can:

- Remotely monitor live and recorded video on your mobile device
- View up to 16 live video streams in Alibi Witness simultaneously. For recorders with more than 16 channels, swipe the Live View screen
  to the left to see additional video streams.
- Supports remote configuration setup
- Supports 16x playback speed
- Take snapshots and record live video directly to the surveillance recorder from your smartphone or tablet
- Add, delete, or modify connected devices from your mobile device
- Manage PTZ camera controls using your touchscreen
- Swipe to pan/tilt and pinch to zoom PTZ cameras
- Digitally zoom in during live video or remote playback modes
- Mix and match live views to access multiple Alibi recorders and IP cameras
- Supports multiple languages and screen resolutions from 480\*320 to 800\*1280
- Embedded help system for Live View, Remote Playback, Device Management, Picture and Video Management, and Configuration

For more information about ALIBI Witness, go to: https://play.google.com/store/apps/details?id=com.observint.alibi&hl=en

#### NOTE

This Quick Start Guide covers the functionality, installation and usage of ALIBI Witness and ALIBI Witness HD. The functionality and usage of these apps is the same on Android phones and tablets, except for the following:

- · The menu layout is different
- · Tablets cannot record video.

The following includes procedures and images from Android smartphones. Use of this app on tablets is similar.

This document includes the following sections:

| Part A | QUICK SETUP              | pg 1 |
|--------|--------------------------|------|
| Part B | FEATURES - MAIN MENU     | pg 3 |
| Part C | REMOVE ALIBI WITNESS APP | pg 1 |
| Part D | HELP SYSTEM REFERENCE    | pg 1 |

## PART A QUICK SETUP

## **INSTALLATION**

**ALIBI Witness** can be installed on Android smartphones and tablets with Android OS version 4.0 or newer. **ALIBI Witness HD** should be installed on tablets only with earlier versions of the Android OS. Refer to applicable documentation from your product vendor for usage of **ALIBI Witness HD**.

To install Alibi Witness do the following:

- With your Android phone (or tablet), open the Google Play store (play.google.com).
- Tap the search field at the top, and then enter alibi witness.

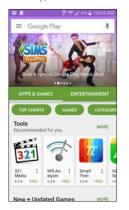

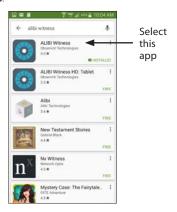

- Tap the icon for **ALIBI Witness** to install the app.
- Tap the Install button, then follow the on-screen instructions to complete the installation.
- Follow the on-screen instructions to install the application. When the installation is complete, a confirmation message will
  appear, and the icon for the ALIBI Witness app will appear on the screen.

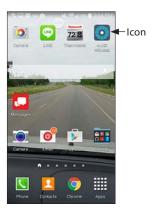

## **INITIAL STARTUP**

To protect the security of your system, Observint Technologies strongly recommends that the default passwords assigned to your system through factory settings be changed to strong passwords. Also, before configuring access to devices in your surveillance network with ALIBI Witness, a password to open this application should be setup. To change the password of the ALIBI Witness app:

. Tap the ALIBI Witness icon ( on your Android smartphone to open the application.

<sup>\*</sup> Live stream viewing performance is dependent on phone and network performance

 If a password was setup (see Password Protection in "B.1 Main Menu - Configuration options" on page 3), enter a password in the Password field, and then tap Confirm. Allow the ALIBI Witness splash screen to close.

If a device was previously configured and opened in Live View mode, the Live View window will open. Otherwise, tap the **Main Menu** icon in the upper left corner of the **Live View** screen and use the Devices option to configure a device. See **Devices** in "Part D Using the Main Menu" on page 2.

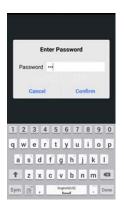

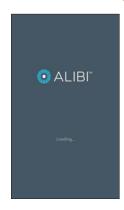

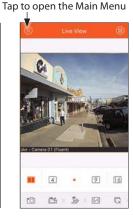

3. Enter the same password in the **Confirm** field, and then tap the "Save" (📘) icon in the upper right corner of the screen.

### ADDING A DEVICE FOR LIVE VIEW

To configure an Alibi device for Live View access:

 Open the Main Menu and then tap the Devices link to open the Devices screen (see below). A list of previously configured devices will appear.

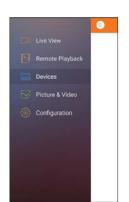

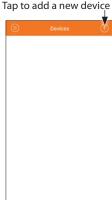

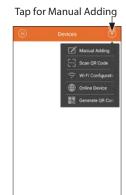

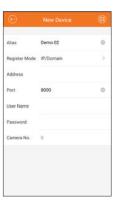

2. Tap the add (+) icon in the upper right corner, and then select **Manual Adding** in the pop-up option list.

**NOTE** For use of other **Devices Add** options, please refer to the **Help** system.

- In the New Device screen, click the click the Register Mode field. You can add the device using either an SimpleDDNS (if the
  device was previously configured for SimpleDDNS), or IP/Domain which requires the port forwarding information from your router:
  - a. SimpleDDNS add:
    - i. After tapping the **Register Mode** field, tap the **SimpleDDNS** entry in the pop-up list at the bottom of the screen.

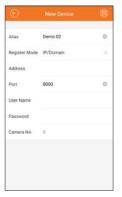

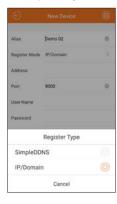

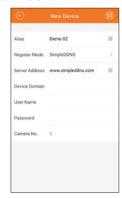

- ii. Tap each field in the list, and then enter the appropriate information:
  - Alias: The preferred name of the device.
  - Device Domain: Enter the SimpleDDNS device domain name configured for the device.
  - User name: The username of the device. Ensure the username has permissions to use the features of this app.
  - Password: The username password of the device.

#### D. IP/Domain add:

i. After tapping the **Register Mode** field, tap the **IP/Domain** entry in the pop-up list at the bottom of the screen.

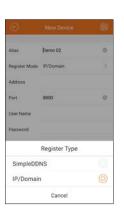

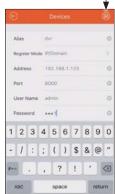

Tap to save settings

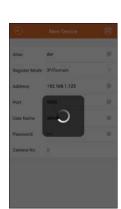

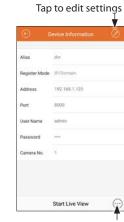

More icon

ii. Tap each field in the list, and then enter the appropriate information:

- Alias: The preferred name of the device. Notice that dvr was entered.
- Register Mode: Select IP/Domain
- Address: Enter the Uplink Port IP Address. In this example, it is 192.168.1.125.

- **Port**: Enter the Inbound Port number forwarded to the recorder **Server Port**. In this example for the recorder, it is **8000** (default).
- User name: The user name of the device.
- **Password**: The password of the device.
- Camera number: The number of the camera(s) under the device can be automatically obtained after the device is added. **NOTE**: to access the Camera number field, you may need to drag the menu up.

The **Address** and **Port** number you use depends on your network, how the recorder or camera is configured on the network, and how your **NOTE** router is configured for port forwarding. For more information, refer to the document by Observint Technologies titled **Port Forwarding for ALIBI™ IP Cameras and Recorders** available from your Alibi provider or your product support organization.

- Tap the **Save** icon ( 📃 ) in the upper right corner of the screen. If you need to change your device setup, tap the **Edit** ( 🗾 ) icon in the upper right corner of the screen.
- After tapping Save, if a Start Live View button appears at the bottom of the screen, the configuration setup was successful. Tap this button to open a live view video display from the device.

## **CLOSE ALIBI WITNESS (EXIT)**

To **Exit** of and close Alibi Witness from any display, tap the back button ( ) at the bottom of the screen, and then click **Confirm**. **NOTE**: If you are playing video saved in your phone, tap the back button twice.

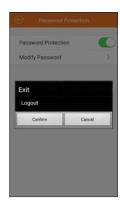

#### PART B FEATURES - MAIN MENU

The Main Menu includes five parts:

- **Live View** For viewing streaming video from a connected device. You can also record live video and capture images (snapshots) during and save them in your phone.
- Remote Playback For watching recorded video stored in the deice. You can also create video clips and captures (snapshots) during playback and save them in your phone.
- **Devices** For setting up connections to devices, and listing the devices you configured connections to.
- **Pictures & Video** For displaying the videos and capture files saved in the phone, and playing them.
- **Configuration** For configuring the basic features of the app, including setting the login password, seeing the data usage on Mobile and WiFi networks, seeing Wi-Fi settings, accessing the Help feature, and showing the version information of the app.

To open the Main Menu, tap the menu icon in the upper left corner of the most screens. See below.

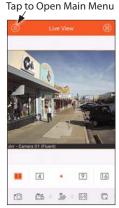

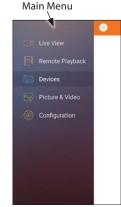

## **Configuration options**

## PASSWORD PROTECTION

Using Password Protection forces the entry of a password when the app starts. Devices also have passwords that are configured when the device is configured. To configure Password Protection:

Open the Main Menu, and then tap **Configuration**.

Tap to open Menu

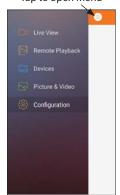

Tap to open Password setup

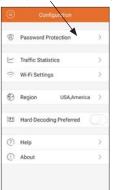

Slide to right to setup password

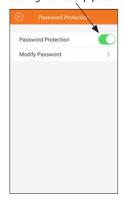

- In the Configuration menu, tap Password Protection. 2.
- Slide the Password Protection switch to the right to enable it.
- In the **Turn Password Protection On** menu, enter your password in the Password and Confirm fields, and then tap the **Save** icon ( 🔳 ) in the upper right corner.

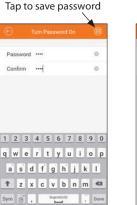

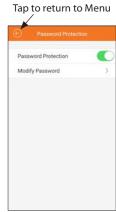

## **TRAFFIC STATISTICS**

The Traffic Statistics screen shows the data usage on mobile and Wi-Fi networks. To open the Traffic Statistics display:

─ Traffic Statistics

Wi-Fi Settings

② Help

① About

Hard-Decoding Preferred

. Open the Configuration menu, and then tap Traffic Statistics.

Live View
Remote Playback
Devices
Picture & Video
Configuration

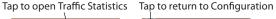

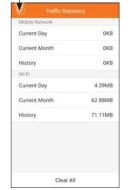

2. To Return to the **Configuration** menu, tap the left arrow icon in the upper left corner.

## WI-FI SETTINGS

The Wi-Fi Settings menu is used to configure your Wi-Fi password and encryption method. To open the Wi-Fi Settings screen:

Open the Configuration menu, and then tap Wi-Fi Settings.

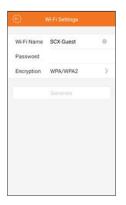

To Return to the Configuration menu, tap the left arrow icon in the upper left corner.

## REGION

**Select Region** should be configured the first time Alibi Witness is used to ensure that Live view, playback and alarm notification devices function properly. For USA, select **America** on the initial screen, and then select **USA**. See below.

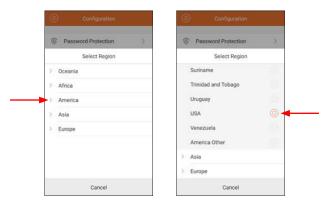

## HARD-DECODING PREFERRED

The Hard-Decoding (Hardware Decoding) option can provide better performance by lowering the CPU usage during Live View and Playback. Capture, digital zoom and fisheye expansion are not available in hardware decoding mode. To enable this feature, slide the On button to the right (see below).

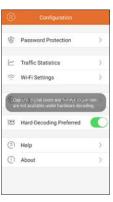

#### HELP

The embedded ALIBI Witness **Help** feature includes an **Overview**, a summary of **New Features** in this version of Alibi Witness, and user instructions for each of the five items in the **Menu** screen. To open the ALIBI Witness Help system:

1. Tap the **Menu** icon in the upper left corner of the **Live View** screen.

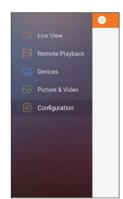

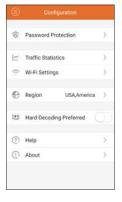

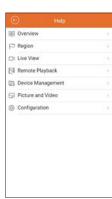

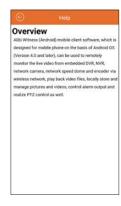

- Tap Configuration, and then tap Help in the Configuration screen.
- Tap one of the topics in Help. The Overview includes a summary of the features of the app.

These help system screens are included in "Part C Remove ALIBI Witness app" on page 11 for reference.

## **А**воит

The About screen shows the version of the Alibi Witness application.

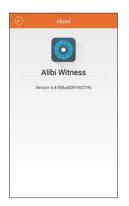

4. To Return to the **Configuration** menu, tap the left arrow icon in the upper left corner.

## **B.2** Main Menu - Devices options

Use the Devices menus to add and configure Alibi cameras and recorders to the app for monitoring. The device you add must be accessible through the Wi-Fi or mobile network you are connected to. If the device is on the same router your smartphone is connected to through a Wi-Fi connection, you can configure the device menu with the local device IP address of the device and port 8000. If you are accessing the device from outside the local network the device is connected to, the router(s) to the device usually must be configured (using port forwarding) to open access to the device. See the document *Port Forwarding for ALIBI™IP Cameras and Recorders* available from your Alibi provider for more information.

To configure an Alibi device for Live View access:

. Open the **Main Menu** and then tap the **Devices** link to open the Devices screen (see below). A list of previously configured devices will appear.

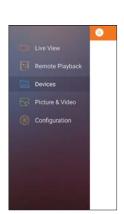

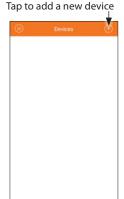

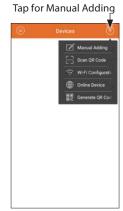

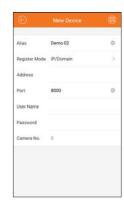

Tap the add ( + ) icon in the upper right corner, and then select **Manual Adding** in the pop-up option list.

**NOTE** For use of other **Devices Add** options, please refer to the **Help** system.

- In the New Device screen, click the click the Register Mode field. You can add the device using either an SimpleDDNS (if the
  device was previously configured for SimpleDDNS), or IP/Domain which requires the port forwarding information from your router:
  - a. SimpleDDNS add:
    - ii. After tapping the **Register Mode** field, tap the **SimpleDDNS** entry in the pop-up list at the bottom of the screen.

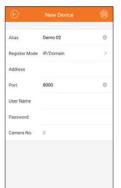

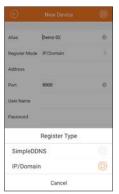

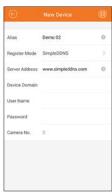

- iv. Tap each field in the list, and then enter the appropriate information:
  - Alias: The preferred name of the device.
  - Device Domain: Enter the SimpleDDNS device domain name configured for the device.
  - **User name**: The username of the device. Ensure the username has permissions to use the features of this app.
  - Password: The username password of the device.

#### b. IP/Domain add:

i. After tapping the **Register Mode** field, tap the **IP/Domain** entry in the pop-up list at the bottom of the screen.

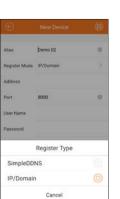

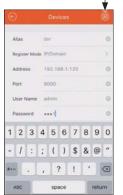

Tap to save settings

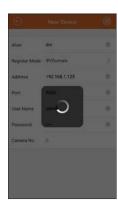

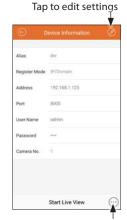

More icon

- ii. Tap each field in the list, and then enter the appropriate information:
  - Alias: The preferred name of the device. Notice that dvr was entered.
  - Register Mode: Select IP/Domain
  - Address: Enter the Uplink Port IP Address. In this example, it is 192.168.1.125.

- Port: Enter the Inbound Port number forwarded to the recorder Server Port. In this example for the recorder, it is 8000 (default).
- User name: The user name of the device.
- Password: The password of the device.
- Camera number: The number of the camera(s) under the device can be automatically obtained after the device
  is added. NOTE: to access the Camera number field, you may need to drag the menu up.

NOTE

The **Address** and **Port** number you use depends on your network, how the recorder or camera is configured on the network, and how your router is configured for port forwarding. For more information, refer to the document by Observint Technologies titled **Port Forwarding for ALIBI™ IP Cameras and Recorders** available from your Alibi provider, or your product support organization.

- 1. Tap the **Save** icon ( ) in the upper right corner of the screen. If you need to change your device setup, tap the **Edit** ( ) icon in the upper right corner of the screen. **NOTE**: You cannot configure (change the password of) the device with Alibi Witness.
- (Optional) Tap the More icon to configure the device or access the remote controller.

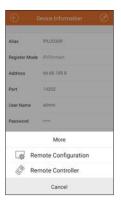

#### **Remote Configuration**

a. Tap Remote Configuration to open a menu system to change the password, recording schedule, etc. or use event triggers to initiate recording. See below.

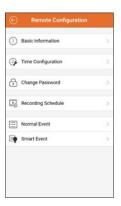

iii. **Basic Information** and **Time Configuration**: Basic information displays shows the device name, model and serial number, firmware versions, and feature capacity (see below, left). Time configuration provides a menu to reset the clock in the device (see below, right). Tap Synchronization Mode and then select how the device will be synchronized.

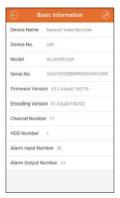

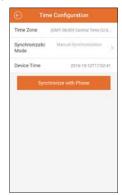

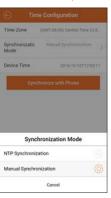

 Change Password: Change password displays a menu for resetting your password. The rule for new passwords is shown

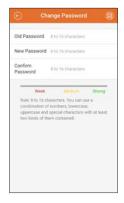

Recording Schedule: Tap the device name in the Channel screen (left screenshot) to open the recording schedule for
that device, and then tap the day you want to configure the schedule for (2nd screenshot). Tuesday was selected here.

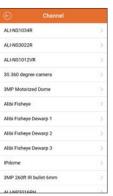

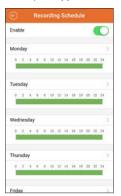

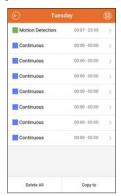

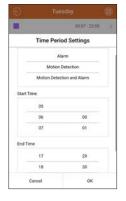

In the **Tuesday** screen, you can configure up to eight periods during the way for different types of recording triggers. The times setup for each period cannot overlap with other periods. Tap the period you want to reconfigure.

In the **Time Period Settings** screen, swipe vertically across the field to select the **TYPE** of recording trigger, and the start time and end **TIME** of the period. The option chosen is what appears between the horizontal bars. For the screen shown below, *Motion Detection* recording was selected for the period *06:00* to *18:30*.

Tap **OK** to retain your settings. Configure other periods as needed.

Normal Event and Smart Event: Use the Normal Event menu to enable Motion Detection, Video Tampering Alarm and Video Loss Alarm events. Slide the enable switch to the right to enable the event type. Smart Events include Audio Exception Detection, Face Detection, etc. Refer to the user manual for your camera for a description of these events. NOTE: The camera you configure may not support monitoring for some types of events.

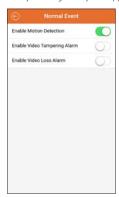

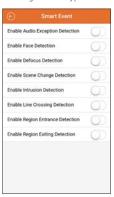

#### Remote Controller

Remote Controller enables you to change the direction of view remotely. Swipe across the screen to move the lens up, down, left or right. Tap the screen again to confirm your choice.

 Tap the Start Live View button at the bottom of the screen to open the Live View display. See "B.3 Main Menu - Live View options" on page 7.

## B.3 Main Menu - Live View options

The Live View screen opens by default after you load Alibi Witness. Open the Live View screen from any other mode by tapping **Live View** in the Main Menu. Live View can also be displayed horizontally.

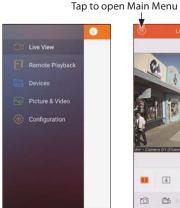

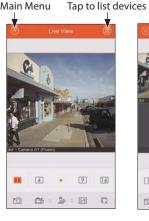

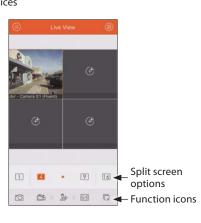

#### Use Live View to:

- See video streaming from the cameras. You can display 1, 4, 9 or 16 live video streams simultaneously by selecting split-screen option.
   Use the Split screen options icons to select the number of video streams to display. In split screen mode, you can expand one stream to full stream, or revert to split screen, by double-tapping on the stream.
- Rotate the camera for horizontal viewing.
- Select a different device to view.
- Use the function icons to:
  - Capture a picture of the selected live video. In a multi-spit screen, select the video by tapping on the video image. The capture file is saved in your smartphone or tablet.

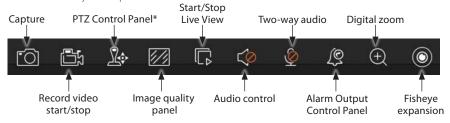

- Record live video from a camera. In a multi-spit screen, select the video by tapping on the video image. The record file is saved in your smartphone or tablet.
- Open a PTZ control panel (for PTZ cameras only). See "Controls for PTZ Cameras" on page 8.
- Open an Image Quality panel to control the appearance of the video being displayed.
- Start or stop streaming live video.
- Enable or disable audio (for cameras with microphones only).
- Enable or disable two-way audio (for cameras with microphones and speakers only).
- Control alarm output.
- Zoom in on a live video stream.

## **CONTROLS FOR PTZ CAMERAS**

The PTZ control options (for cameras with PTZ features) are enabled by the PTZ Control Panel icon in the Live View function list. When this mode is active, pan continuously, zoom in or out, adjust the focus and iris, and Set and Call presets. Additionally, you can also use gestures to move the camera up, down, left or right, and zoom in or out. Refer to your PTZ camera manual for more information on its PTZ features.

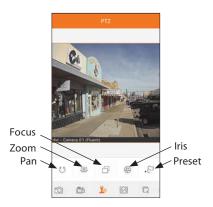

Each PTZ feature except Pan opens a small pop-up menu. Tap the icons in the pop-up menus to zoom, focus or iris for an optimum picture.

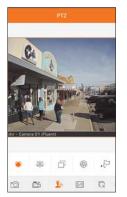

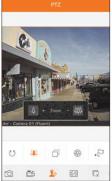

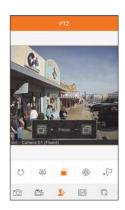

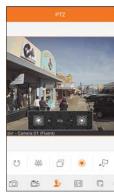

## Using Gestures in PTZ mode to Point the Camera and Zoom

In PTZ mode when no PTZ feature is selected, you can use gestures on the live view image to point the camera and zoom. To point the camera up, down, left or right, slide your finger across the image in the direction you want the camera to move.

To zoom in, put two fingers on the live view image, then slide them apart. To zoom out, put two fingers on the live view image, then slide them together.

## SET - CALL PRESET

Presets are used to quickly reposition (point) the camera at a specific target. You can define up to 128 presets. To use this feature:

- 1. Open the Live View display from a PTZ camera.
- 2. Click the PTZ function icon at the bottom of the screen.
- 3. Point the camera at a specific target using gestures, zoom, iris and focus described above.
- Tap the **Preset** feature icon. A Preset control graphic will pop up (see below).

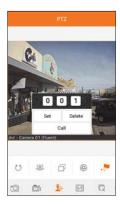

- Click the Number field, and then enter a number (1 .. 128) you want to assign to the preset.
- Tap the **Set** button.

To return to the camera preset, repeat steps 1 though 5 above, and then tap the Call button.

#### **B.4 Main Menu - Remote Playback options**

Use Remote Playback to watch video recordings saved in the recorder or device. While watching these recordings, you can save video clips to your smartphone or tablet for playback later or off loading. To use Remote Playback:

Open the **Main Menu** and then tap the **Remote Playback** link to open the Remote Playback screen (see below).

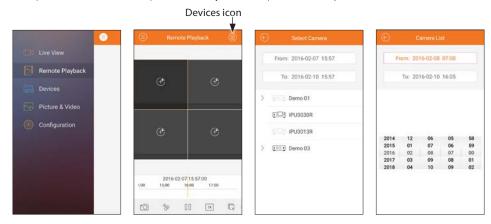

- Tap the **Devices** icon in the upper right corner of the screen, and then tap the **From** field (see the screenshot above right).
- Slide each of the timestamp columns up or down to select ("dial-in") the start time of the video you want to watch. The columns are in the order of Year, Month, Day, Hour and Minute. In the example above, playback will search for video recordings from at 2/8/2016, 7:00 (7:00 am).
- Tap the **To** field (see the screenshot below left).

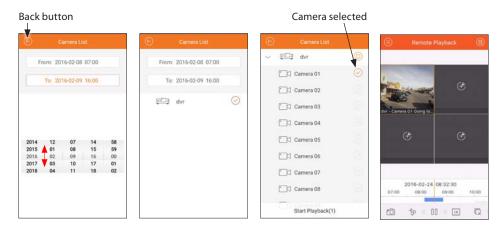

- Slide each of the timestamp columns up or down to select ("dial- in") the end time of the video you want to watch. The columns are in the order of Year, Month, Day, Hour and Minute. In the example above, playback will search for video between the **From** time selected to the end time, 2/9/2016, 16:00 (4:00 pm).
- Select the device that recorded the video you want to see. In the example above, Demo 03 was selected, and Camera 01 was selected. You can playback up to four video channels simultaneously.
- Tap the **Start Playback** button at the bottom of the screen, and then tap the **Play** icon ( **b** ) at the bottom of the screen to watch the recording. **NOTE**: You can drag the timeline left or right to reposition the playback time.

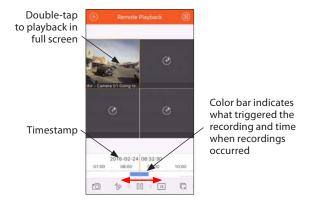

#### PLAYBACK FUNCTION ICONS

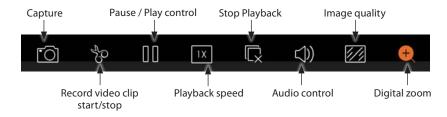

- **Capture** a picture of the selected live video. In a multi-spit screen, select the video by tapping on the video image. The capture file is saved in your smartphone or tablet and can be viewed using the **Pictures & Video** feature.
- Record video clip start/stop: Tap to start recording playback (icon becomes red). Tap again to stop recording playback. The
  recording is saved on your smartphone or tablet. It can be viewed using the from a camera. In a multi-spit screen, select the video
  by tapping on the video image. The record file is saved in your smartphone or tablet and can be viewed using the Pictures & Video
  feature
- Pause / Play control is used to pause and continue video playback.
- **Playback speed**: Tap to change the speed of the video played back. Options are 1/4x, 1/2 x, 1x, 2x and 4x.
- Stop playback: stops video playback.
- Audio control: Use to mute audio, or play audio with video.
- **Digital zoom**: Use to expand a region of the video with the spread gesture.

#### **B.5** Main Menu - Pictures & Video options

Use Pictures & Video to play or view video clips or captures you created with Alibi Witness. To use Picture & Video:

Open the Main Menu and then tap the Picture & Video link to open the Picture & Video screen (see below). Videos are indicated with a Play icon ( > ).

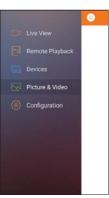

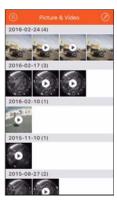

- 2. To play:
  - For captures, tap the image to open a picture viewer.

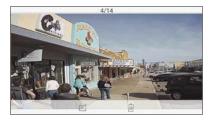

For videos, tap the image to open a video player, and then tap the Play icon to watch the video. The video play screen
includes function icons for capture, pause / continue, and audio play / mute.

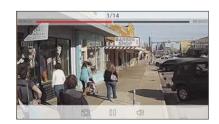

#### **OFF-LOADING PICTURES AND VIDEOS**

You can copy pictures (capture files) and videos to your computer after connecting your smartphone or tablet to the computer. You can also email captures and screenshots. These files are originally saved in the Alibi Witness directory (see below for a Samsung phone), which includes two subdirectories: **capture** and **record**.

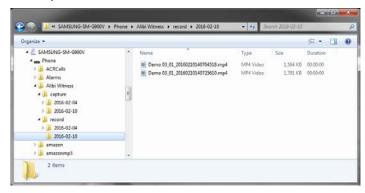

Within the **capture** and **record** directories, subdirectories are created for the day when a capture or video clip was made. Files in these directories are named for the date and time when the capture or recording file was made, not the timestamp of the original image. Video files are named similar to the format: **Demo 03\_01\_20160210140725610.mp4**. This filename indicates that the file was created for device Demo 03, Camera 01, on 2/10/2016 at 14:07:25.610.

Because the video or capture file you create with Alibi Witness is named for the date the file was created (for example, videos are named similar to: **Demo 03\_01\_20160210140725610.mp4**), you must embed the date and time on the live view image to retain the correct timestamp. The timestamp of the image is important if the file is used as forensic evidence.

**NOTE** 

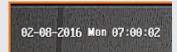

Capture files will open in any .png format compatible picture viewer. Video files will open in VLC player, or Windows Media Player with the CODEC pack provided by your Alibi dealer.

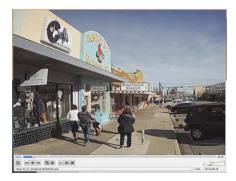

Example: Video clip copied to a computer and then played with VLC Player

## PART C REMOVE ALIBIWITNESS APP

To remove the ALIBI Witness app from your phone, refer to the instructions for removing applications provided with your phone.

For Android V5.0 phones, the **Settings - Applications - Application Manager** enables you to delete the application and clear data and cache. See the screen below for Alibi Witness V 4.4.0 on Android V6.0.1.

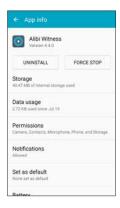

## PART D HELP FEATURE REFERENCE

The embedded ALIBI Witness **Help** feature includes a menu for linking to help on specific topics. The menu and **Overview** topic screens are shown below. These help system screens are included in this partition for reference.

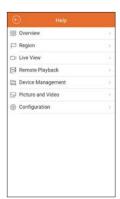

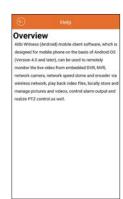

#### Region

Select Region should be configured the first time Alibi Witness is used to ensure that Live view, playback and alarm notification devices function properly. The Region menu can be opened from the Configuration menu.

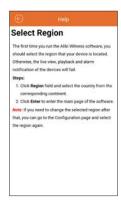

#### **Live View**

Live view is used to observe the live video streaming from a camera or recorder. You can view up to 16 channels of live video.

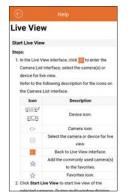

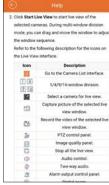

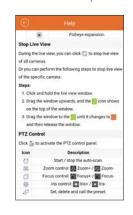

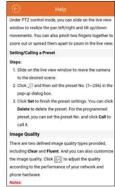

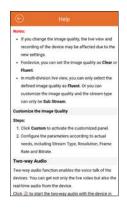

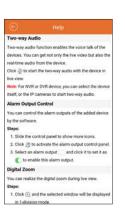

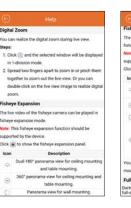

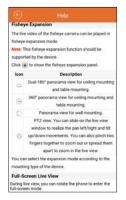

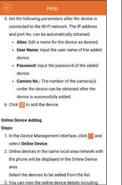

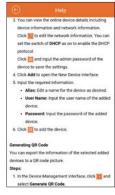

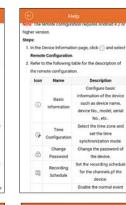

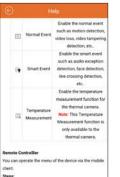

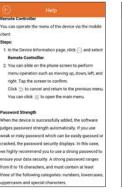

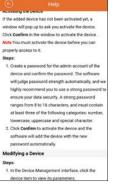

merating QR Code

ices to a QR code picture.

select Generate QR Code.

picture to you phone album.

Generate OR Code.

section in this page.

ording schedule, etc.

ou can export the information of the selected adder

1. In the Device Management interface, click 📆 an

3. The QR code containing the devices information

will be generated. You can save the QR code

QR Code for Single Adding or Batch Adding

After adding the device, you can set the parameters of

the device including basic information, time settings.

You can scan the generated QR code to add the

sevices in batch. For details, refer to the Scannie

2. Select the devices to export, and then click

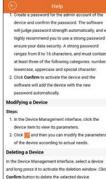

## Remote Playback

You can search the recorded video files from the remote storage device for playback.

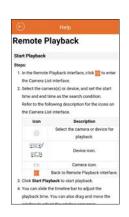

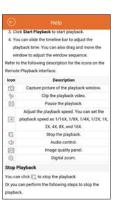

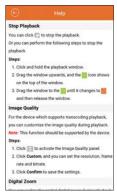

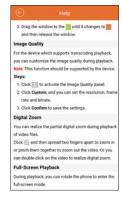

## **Device Management**

Device management is used to create and modify the network settings to the devices to be monitored.

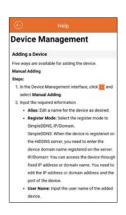

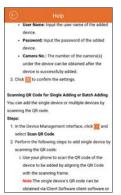

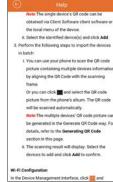

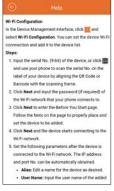

## Picture and Video Management

In Picture and Video Management mode, you can view and manage local video and capture files that you created in **Live View** and **Remote Playback**.

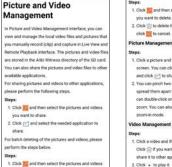

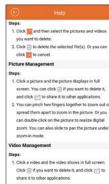

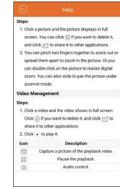

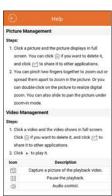

## Configuration

In the Configuration interface, you can create and modify the application password, view the embedded Help system, configure software update, and check the version of the application.

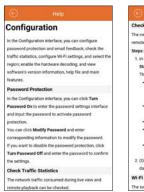

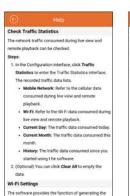

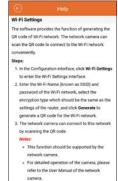

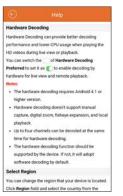

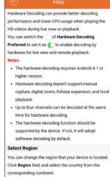

www.observint.com